### **To search for eBooks:**

1. Enter your search terms in the **Find** field and click the **Search** button

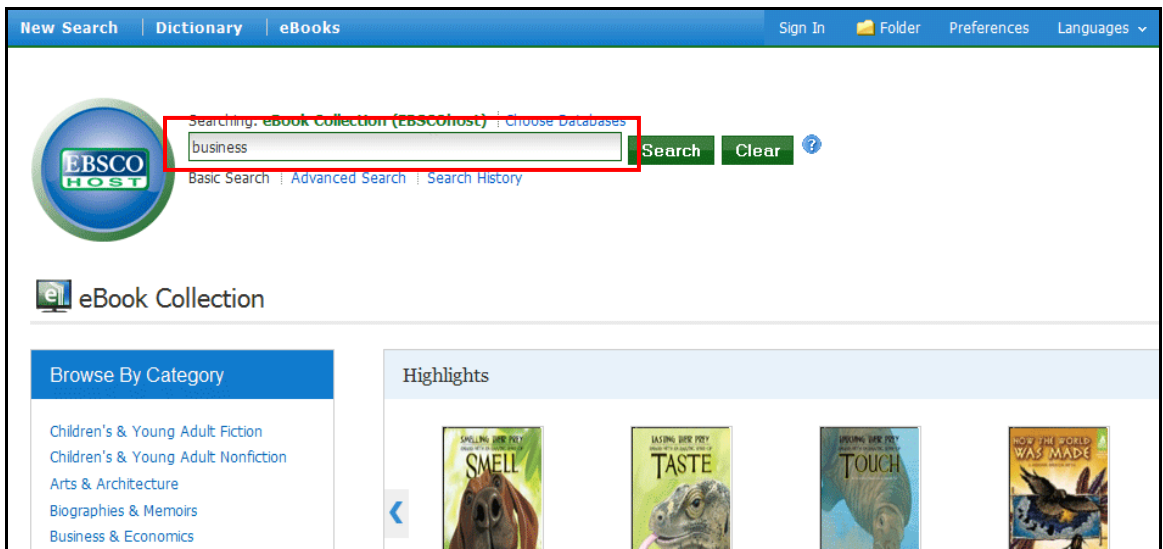

2. A Result List of eBooks related to your search terms is displayed.

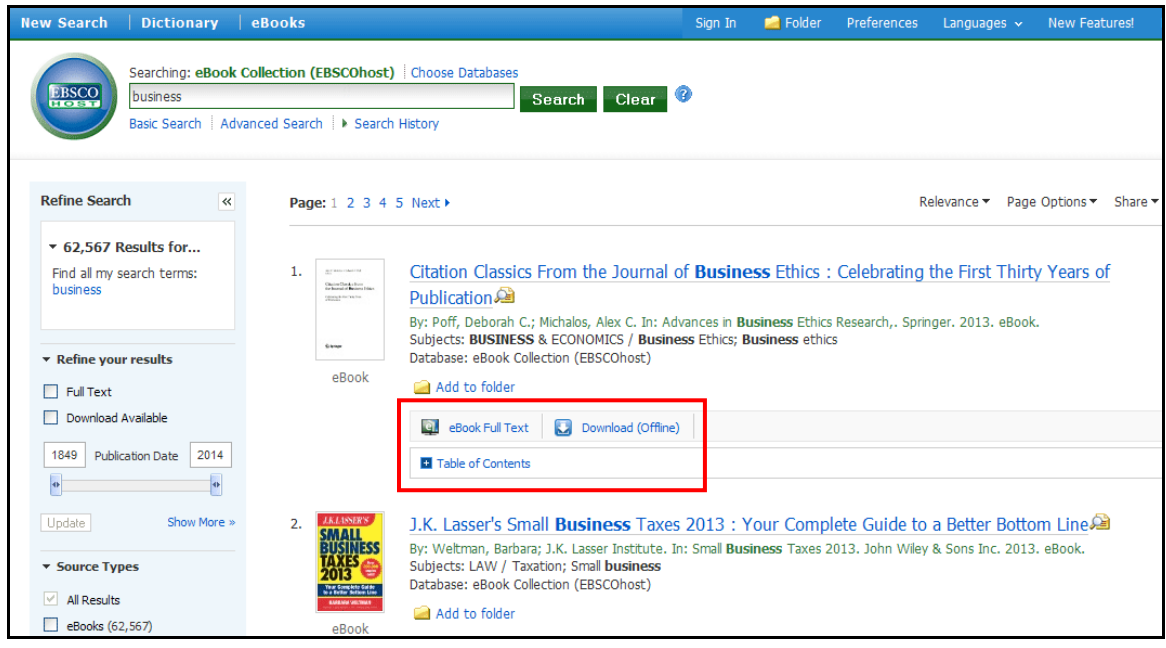

- 3. Click the **eBook Full Text** link to read the book in the eBook Viewer tool.
- 4. Click the **Download (Offline)** link to check out the book and read it on your computer using Adobe Digital Editions. (See **Downloading an eBook** below)

**Note**: Libraries that have eBook download capabilities enabled will see a **Download (Offline)** link.

5. Click the **Table of Contents** link to view the chapters of an eBook. You can go directly to a chapter in the eBook Viewer tool by clicking on a hyperlinked chapter.

**Note**: Sections in the Table of Contents with a plus sign (**+**) can be expanded further by clicking the plus sign.

## **eBook Detailed Record**

A Detailed Record can be viewed by clicking an eBook title in the Result list. From the Detailed Record, you can read or download the eBook using the links in the left column. From the right column, you can print, email, save, or export the record, as well as add the details about the eBook to your folder.

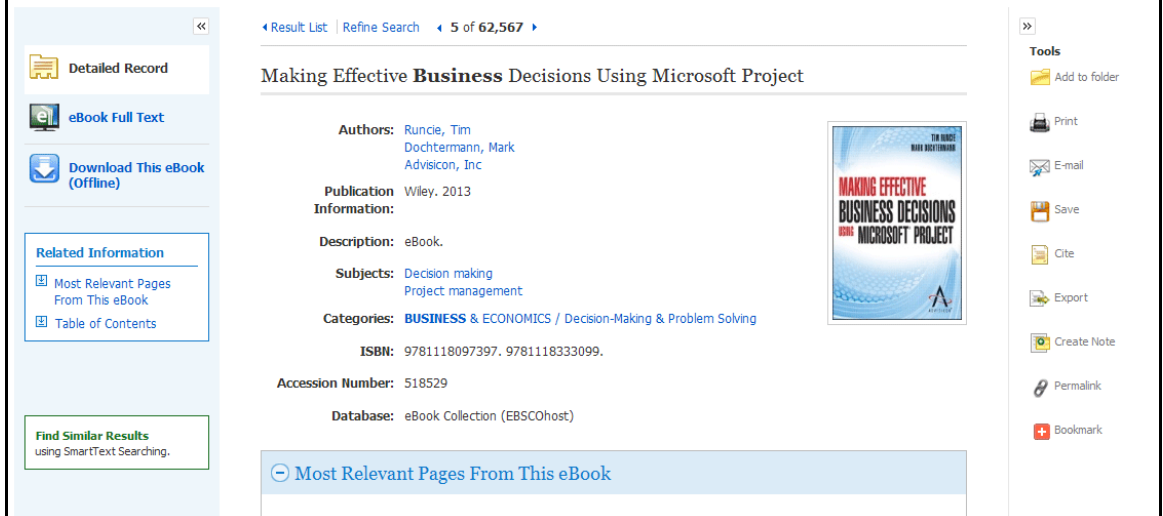

At the bottom of the Detailed Record, you can view **Search Terms Within this eBook** and the **Table of Contents**. Both sections can be collapsed or expanded by clicking the plus (**+**) or minus (**-**) in the upper left corner of the section.

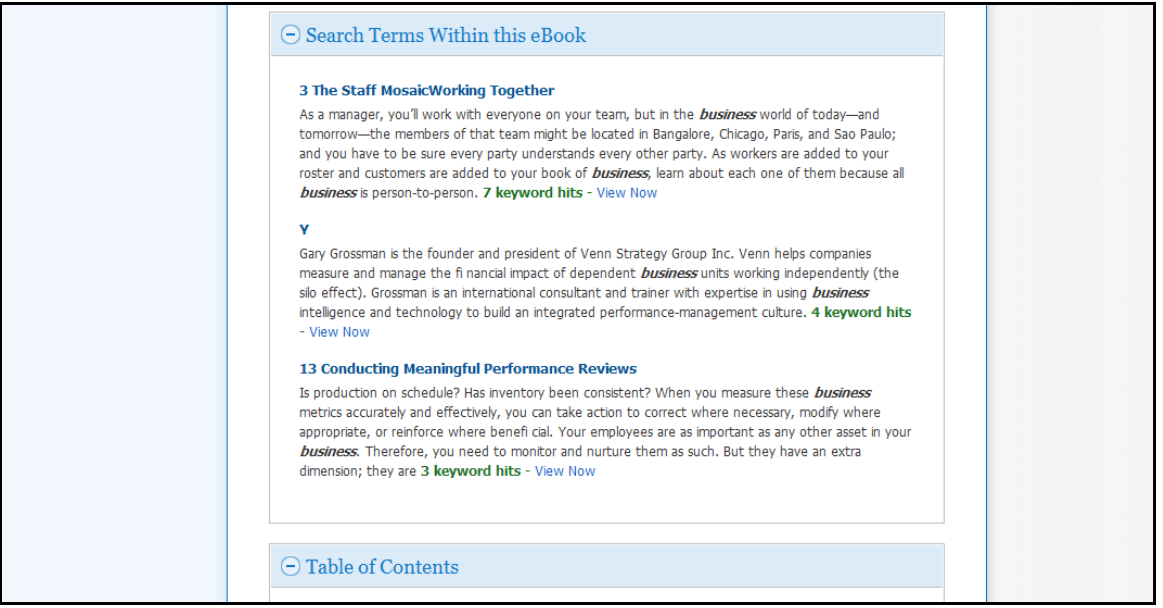

- **Search Terms Within this eBook**: Displays the most relevant sections of the eBook in which your search terms appear in the text.
- **Table of Contents**: Displays the Table of Contents for the eBook you are viewing. Clicking on a hyperlinked chapter opens the chapter in the eBook Viewer tool.

## **eBook Viewer**

eBooks can be read online in the eBook Viewer by clicking the **eBook Full Text** link in the Result list or Detailed Record.

**Note**: If you are using a Mac, you will need to install a PDF Browser plug-in in order to use the eBook Viewer.

Click to download the Schubertlit plug-in.

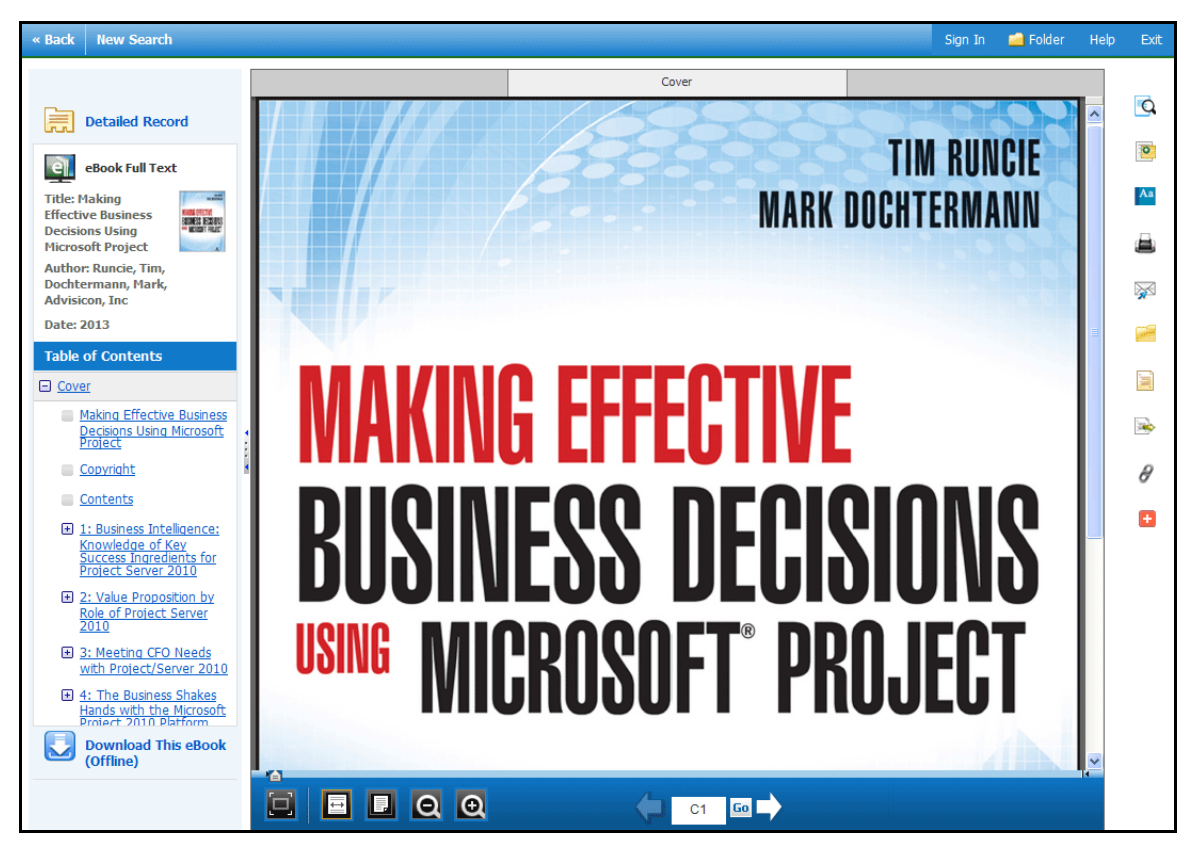

In the top toolbar of the eBook Viewer, you can click the **Back**, **New Search**, or **Exit** links to check in the eBook after you have finished viewing it.

Included in the Tools column on the right, are tools that allow you to search within the text of the eBook and save a note on the eBook in your My EBSCO*host* folder.

- $\Omega$  Click the magnifying glass icon to search for terms within the eBook.
- **D** Click the note icon to create a note about the eBook or a page of the eBook and save it to your personal folder.
- $\bullet$   $\blacksquare$ <sup>Aa</sup> Click the dictionary icon to search for definitions of words in the eBook you are reading.

### **Using the eBook Viewer Toolbar**

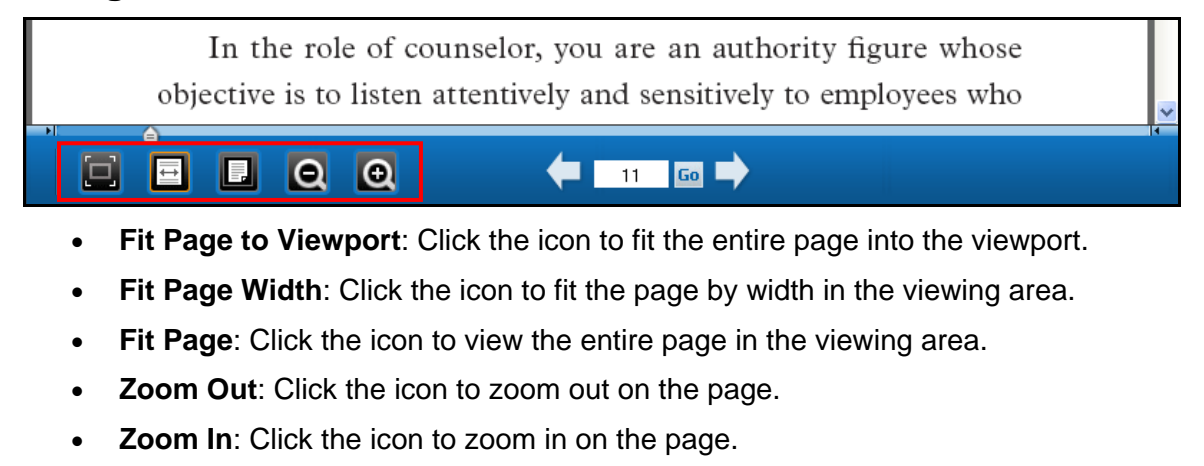

In the role of counselor, you are an authority figure whose objective is to listen attentively and sensitively to employees who  $\blacksquare$ la la  $\begin{array}{|c|c|c|c|}\n\hline\n\end{array}$  11  $\begin{array}{|c|c|c|}\n\hline\n\end{array}$  Go  $\begin{array}{|c|c|c|}\n\hline\n\end{array}$ 

- **Location Slider**: Drag the location slider right or left to go to a specific page of the eBook. The left and right arrows on either side of the slider bar take you to the beginning or end of the eBook. The page number updates in the Page Navigation box as you drag the location slider.
- **Page Navigation**: Use the page navigation arrows to move up or down one page at a time or enter a page number in the field provided and click **Go**.

### **EPUB Format**

EPUB is an open eBook standard and file format that allows you to increase the size of the font, enabling you to optimize the viewing experience on desktop computers, smart phones, and tablets.

In cases when you are viewing an eBook in EPUB format, the toolbar appears as shown.

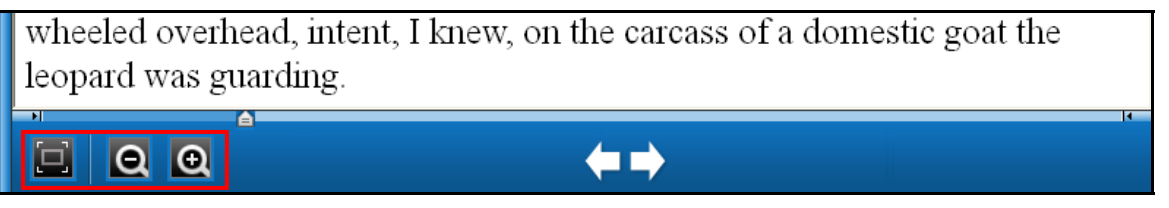

- **Fit Page to Viewport**: Click the icon to fit the entire page into the viewport.
- **Zoom Out:** Click the icon to display the text in a smaller font size.
- **Zoom In**: Click the icon to display text in a larger font size.

**Note**: EPUB format is not compatible with Internet Explorer browsers 7 & 8. When trying to open an EPUB format eBook in IE 7 or 8, you are prompted to upgrade your browser to IE 9. For more info about EPUB, click here.

# **Downloading an eBook**

If your library offers eBook download capabilities, you may choose to download an eBook to your computer and read it offline at a later time.

**Note**: Adobe® Digital Editions 1.7.1 or higher is required for offline viewing. This free software can be downloaded from http://www.adobe.com/products/digitaleditions.

#### **To download an eBook:**

1. Click the **Download (Offline)** link for the eBook you would like to download.

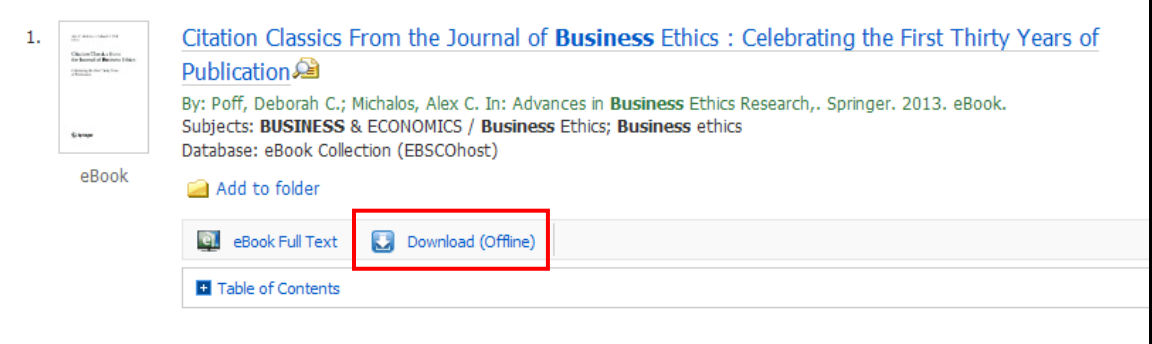

If you are not logged into your My EBSCO*host* folder, you are prompted to do so.

2. Select a **Checkout period** from the drop-down menu and click the **Checkout & Download** button.

**Note**: For some titles, you may see the option to select either the PDF or ePub format for your download. ePub is an open format that allows you to resize the text, enabling you to optimize the viewing experience on desktop computers, smart phones, and tablets.

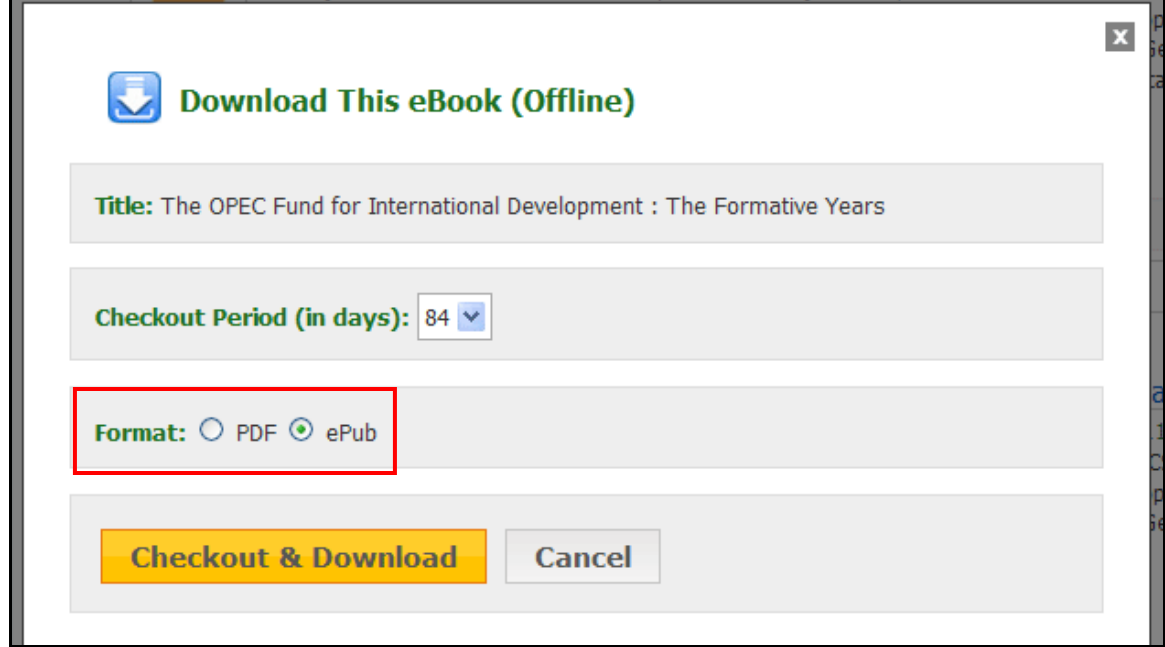

The eBook is added to the Checkout area of the folder, accessible from the upper-right corner of the EBSCO*host* interface. If you are not logged into your My EBSCO*host* folder, you are prompted to do so.

3. Select **Open with** or **Save File** from the resulting dialog box.

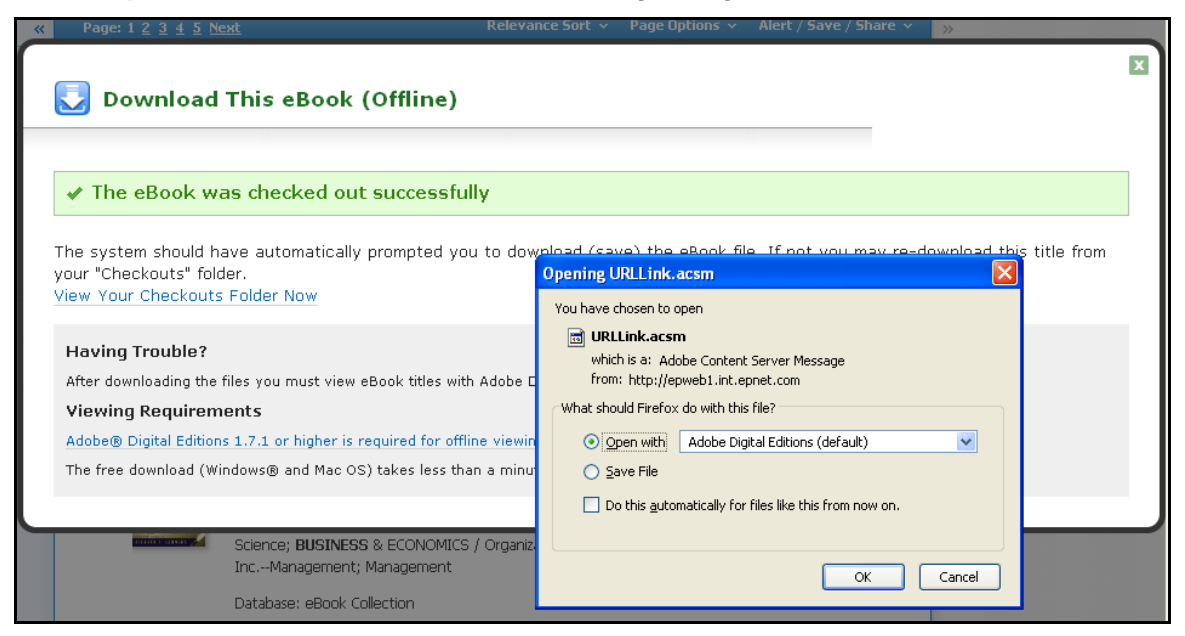

If you select **Open with**, your eBook is opened with Adobe® Digital Editions. If you select **Save file**, the eBook is saved to your computer and can be opened with Adobe® Digital Editions at a later time.

4. When a downloaded eBook is opened, it is displayed in Adobe® Digital Editions.

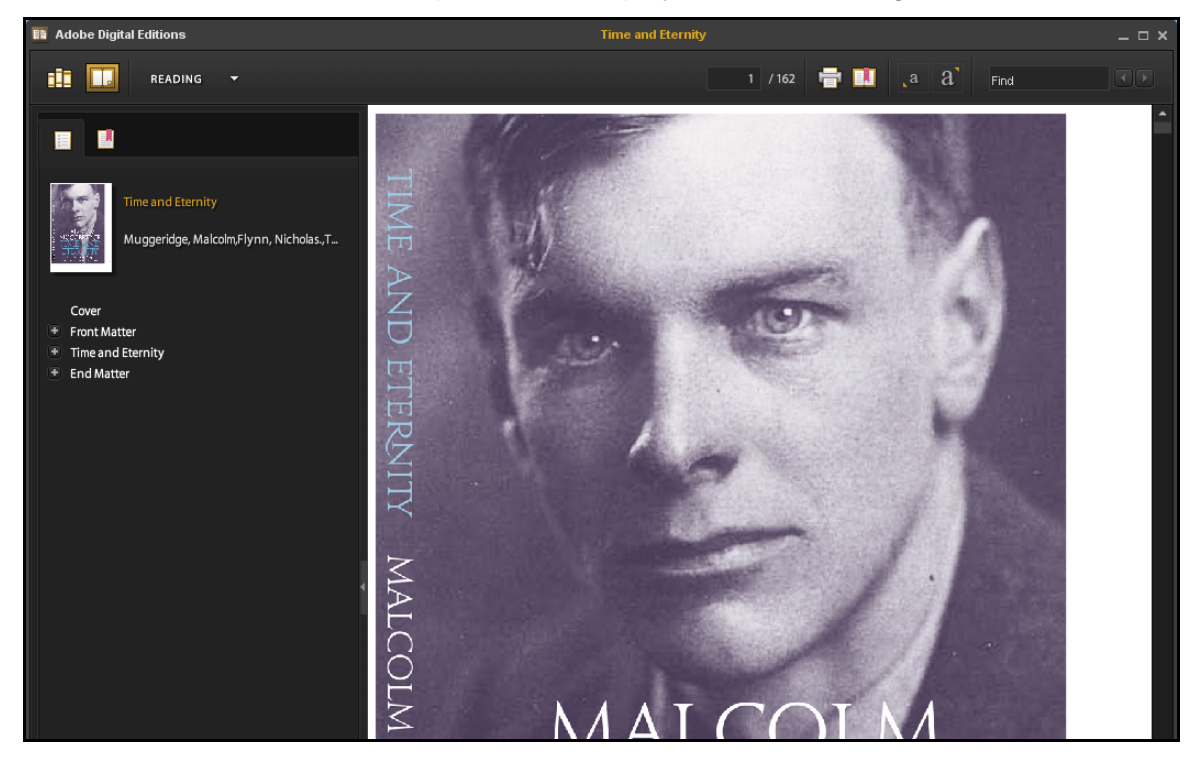